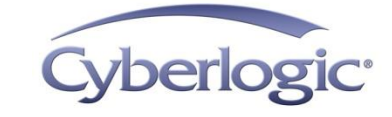

# **KB2014-01: USING THE AN-X2-AB-DHRIO GATEWAY**

The Prosoft Technology AN-X2-AB-DHRIO Gateway connects a TCP/IP network to a Data Highway Plus network by emulating a ControlLogix rack with a 1756-ENET and a 1756- DHRIO module. This document describes the steps to configure DHX software to use the AN-X2-AB-DHRIO Gateway.

## **Applies To:**

Any system running DHX software that needs to communicate to nodes on a Data Highway Plus network by going through an AN-X2-AB-DHRIO Gateway.

### **Requirements:**

- Cyberlogic ControlLogix Gateway Driver, found in all DHX Suite products.
- AN-X2-AB-DHRIO Gateway [\(http://www.prosoft-technology.com/\)](http://www.prosoft-technology.com/) by Prosoft Technology Inc.
- A Data Highway Plus network connected to the AN-X2-AB-DHRIO Gateway and, at least, one other node.
- A TCP/IP network connected to both the AN-X2-AB-DHRIO Gateway and the system running the DHX software.

**Note** Third-party products mentioned in this document are posted for informational purposes only. Cyberlogic is not affiliated with Prosoft Technology Inc. Cyberlogic does not endorse, promote or warrant the operation of the AN-X2-AB-DHRIO Gateway, or any other products or services offered by Prosoft Technology Inc, for any purpose or fitness. Other software or hardware products with similar or equivalent features and functions may be available on the market.

# **Objective:**

Communicate with a node on the Data Highway Plus network via the AN-X2-AB-DHRIO Gateway.

### **Procedure:**

**Note** The following procedure assumes the AN-X2-AB-DHRIO Gateway is already configured with a valid IP address and is already configured to operate as a node on a Data Highway Plus network with a valid Data Highway Plus address. See the documentation that came with the device for more information.

It also assumes that a copy of one of Cyberlogic's DHX software suites has been installed on the system. See [www.cyberlogic.com](http://www.cyberlogic.com/) for more information on installing the DHX software suites.

- 1. Start the DHX Driver Configuration editor.
- 2. Click **New** and create a new ControlLogix Gateway device.

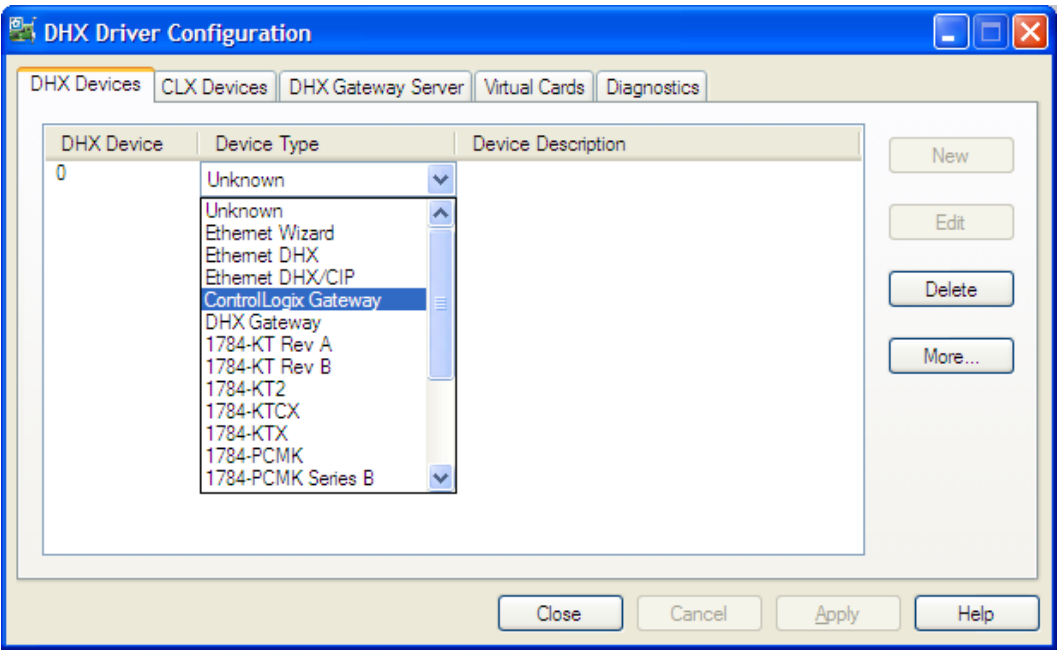

3. You are now asked to enter a CIP path. The correct form for the AN-X2-AB-DHRIO Gateway is:

GatewayIpAddress,1,1.A

where GatewayIpAddress is replaced with the IP address of the AN-X2-AB-DHRIO Gateway.

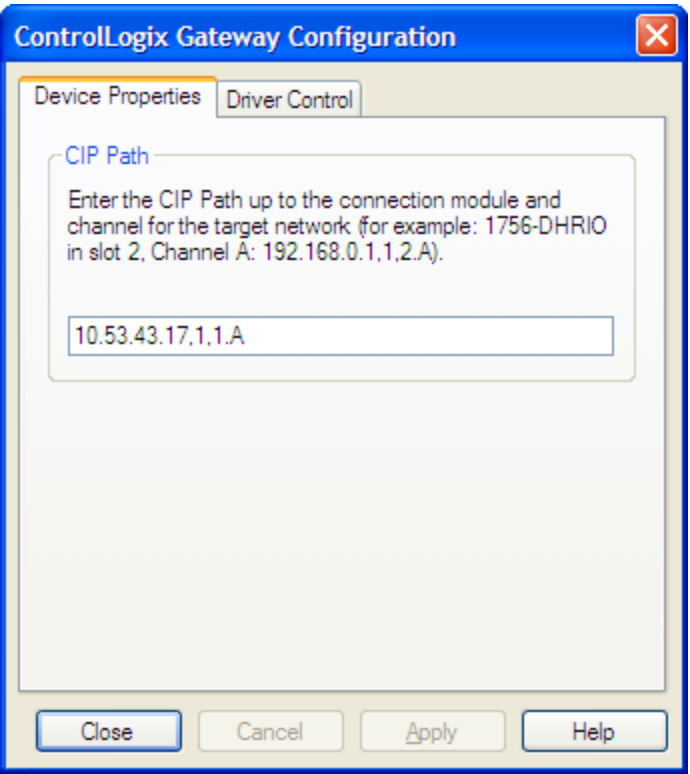

#### 4. Click **Close**.

5. You are now asked if the ControlLogix Gateway Driver should be started. Click **Yes** and then click **OK** after the driver starts.

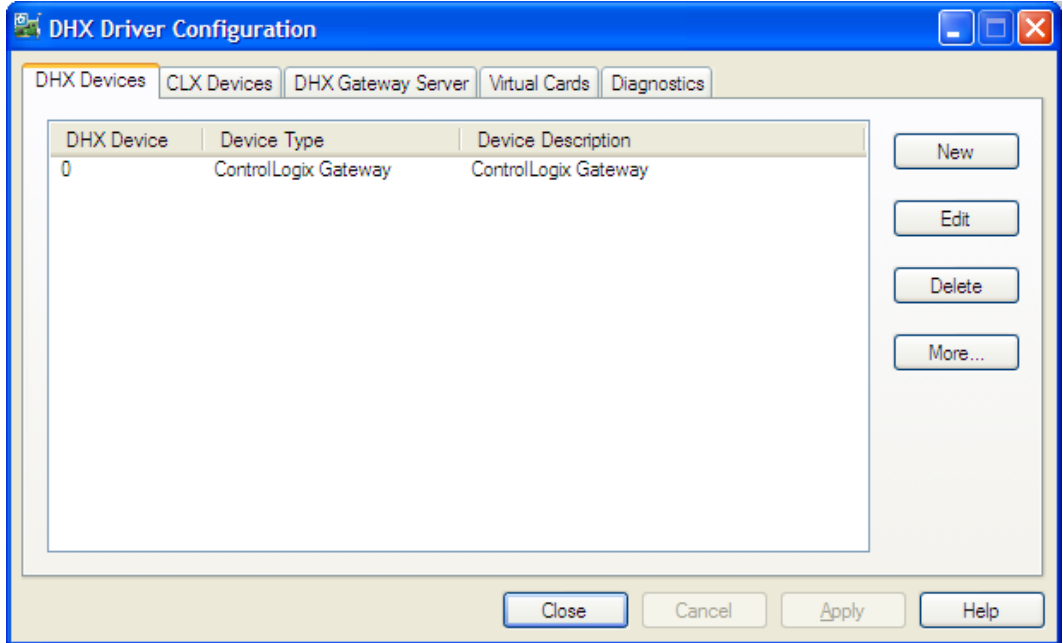

The DHX software has now been configured and should be able to communicate to nodes on the Data Highway Plus network. These next steps will test those communications.

- 6. Click on the **Diagnostics** tab of the DHX Driver Configuration editor.
- 7. Click the **DHX Demo** button.

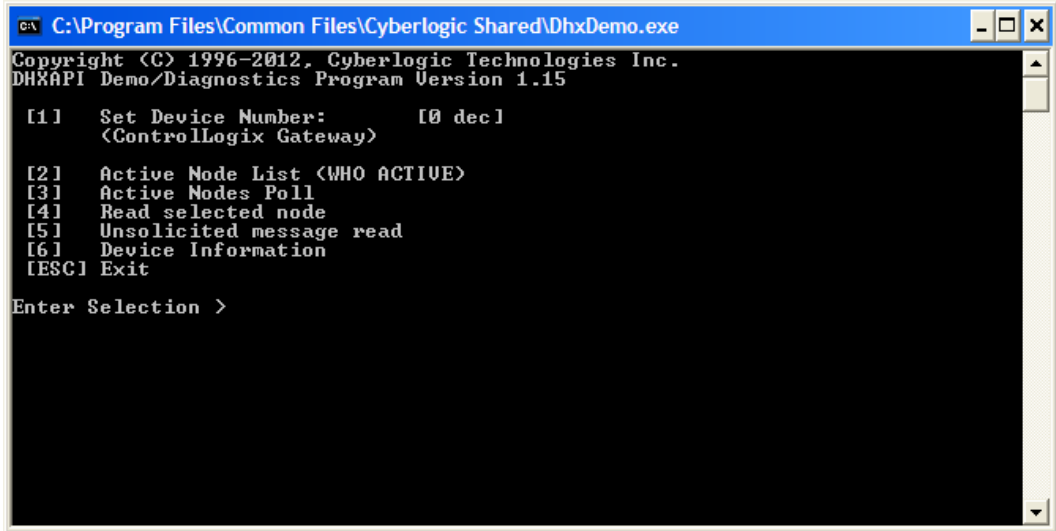

8. Press **6**. You should see a screen with a lot of information. This verifies that the driver is running.

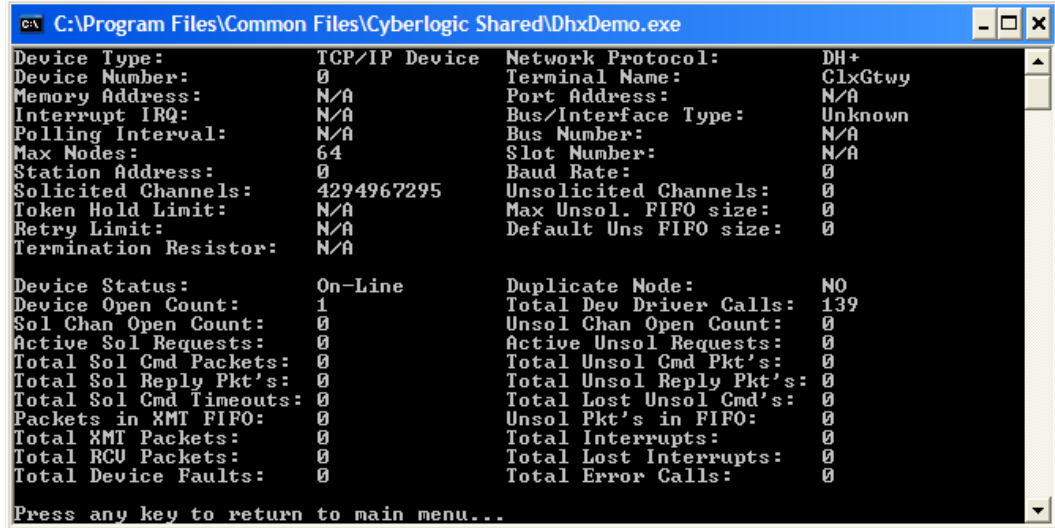

Press **ESC** to return to the main menu.

9. Press 4 to read from one of the nodes on the network.

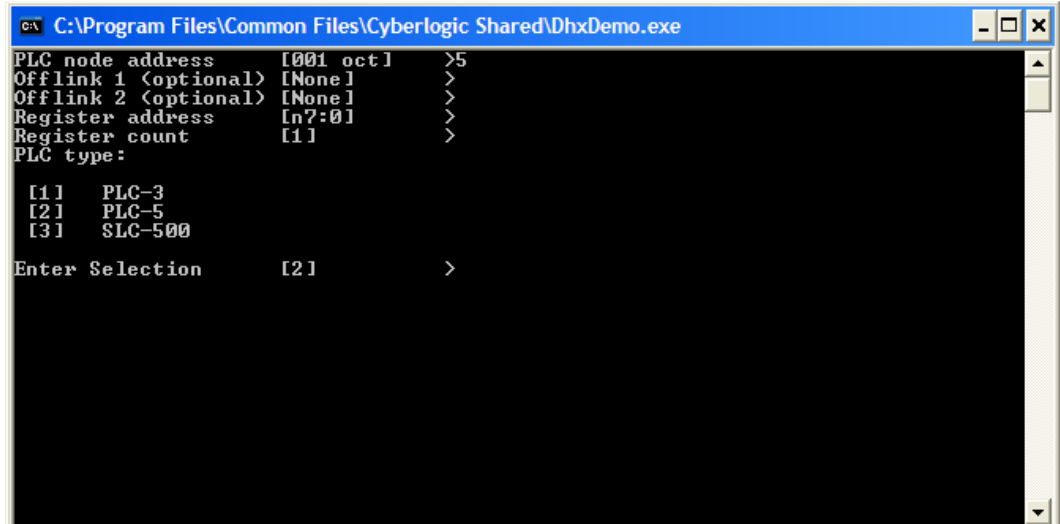

Enter the address of the node to read from (5 was chosen for this example. Press Enter for Offlink 1 and Offlink 2. Choose a register to read (N7:0 is the default). Leave the Register Count at 1. Finally, select the PLC type.

10. You will see a screen that shows you the value of the register that was selected.

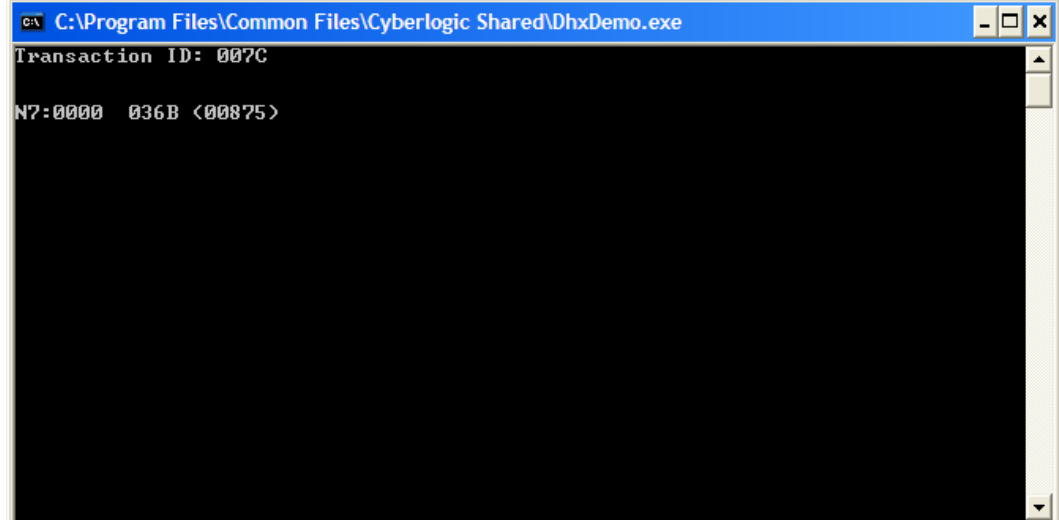

Press **ESC** to return to the main menu.

- 11. Press **ESC** to close DhxDemo.
- **Note** Menu option 2, Active Node List, is not supported by the AN-X2-AB-DHRIO Gateway. To see the list of active nodes on the Data Highway Plus network, attach to the AN-X2- AB-DHRIO Gateway with a web browser. For more information, see the device documentation.

## **Technical Support**

You can get detailed information on how to install, configure and use the DHX family of drivers by referring to the help files for each specific driver.

Cyberlogic's website, [www.cyberlogic.com,](http://www.cyberlogic.com/) has information on related products, news, software downloads and contact information.

**Cyberlogic Technologies 5480 Corporate Drive Suite 220 Troy, Michigan 48098 USA**

**Sales:** 248-631-2200 [sales@cyberlogic.com](mailto:sales@cyberlogic.com)

**Technical Support:** 248-631-2288 [techsupport@cyberlogic.com](mailto:techsupport@cyberlogic.com?subject=Information%20on%20OPC%20DA%20Driver%20Agent)

Copyright © 2014, Cyberlogic® Technologies Inc. All rights reserved.

This document and its contents are protected by all applicable copyright, trademark and patent laws and international treaties. No part of this document may be copied, reproduced, stored in a retrieval system or transmitted by any means, electronic, mechanical, photocopying, recording or otherwise, without the express written permission of Cyberlogic Technologies Inc. This document is subject to change without notice, and does not necessarily reflect all aspects of the mentioned products or services, their performance or applications. Cyberlogic Technologies Inc. is not responsible for any errors or omissions in this presentation. Cyberlogic Technologies Inc. makes no express or implied warranties or representations with respect to the contents of this document. No copyright, trademark or patent liability or other liability for any damages is assumed by Cyberlogic Technologies Inc. with respect to the use of the information contained herein by any other party.

Cyberlogic®, DHX®, MBX®, WinConX® and Intelligent • Powerful • Reliable® are registered trademarks and DirectAccess™, OPC Crosslink™ and DevNet™ are trademarks of Cyberlogic Technologies Inc. All other trademarks and registered trademarks belong to their respective owners.